## **Hur man tar en skärmdump**

## **För PC:**

**1. Hitta knappen PrtScn på ditt tangentbord.** Knappen står för "Print Screen" och är ett kommando som låter datorn ta en bild på det som syns på din datorskärm. PrtScn knappen finns som regel över piltangenterna:

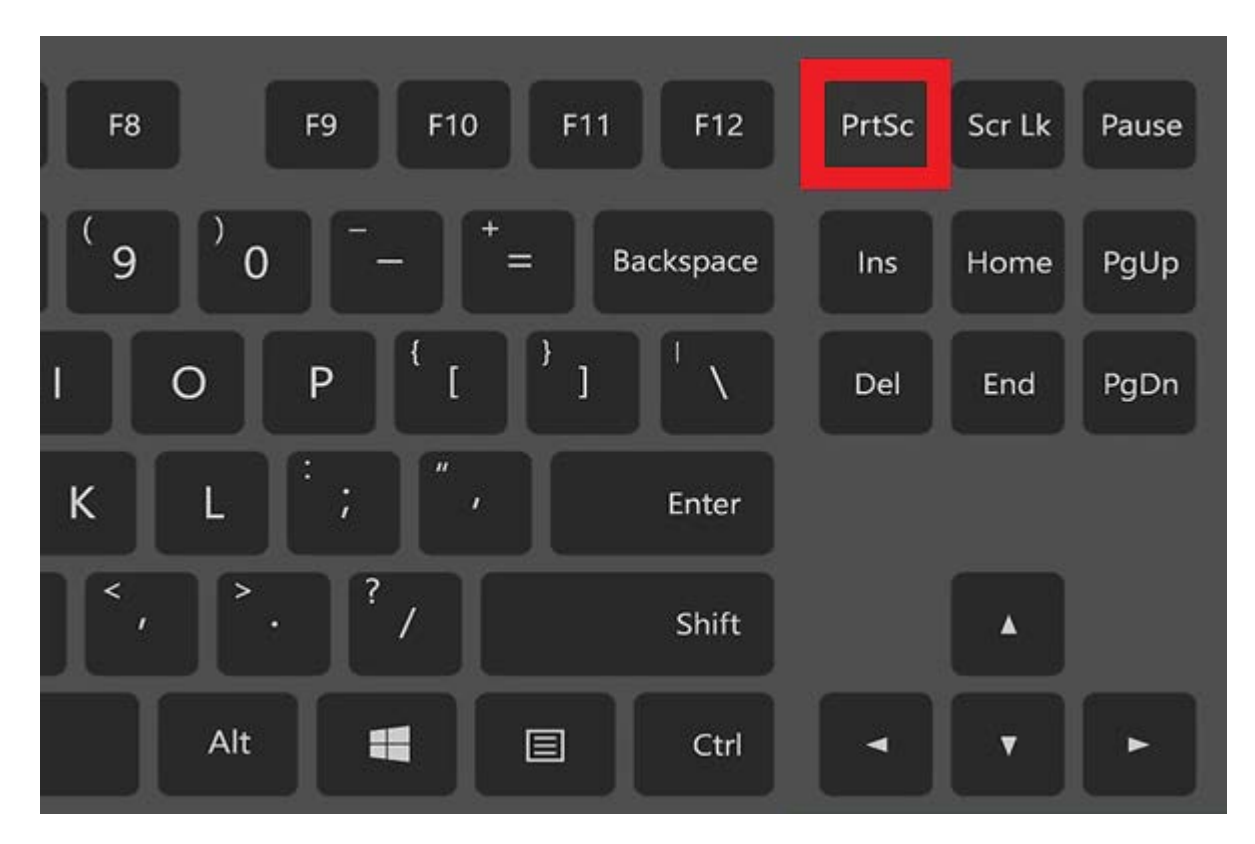

- **2. Tryck sedan på knappen PrtScn, och öppna programmet Paint.**
- **3. När du är inne i Paint kan du trycka ner tangenten Controll "CTRL" och tangenten "v" tillsammans för att klistra in bilden (alternativt kan du trycka på klistra in knappen i Paint):**

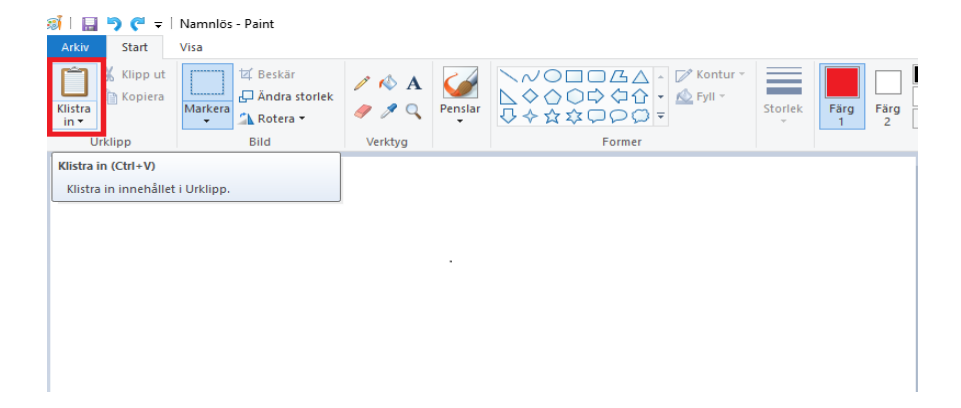

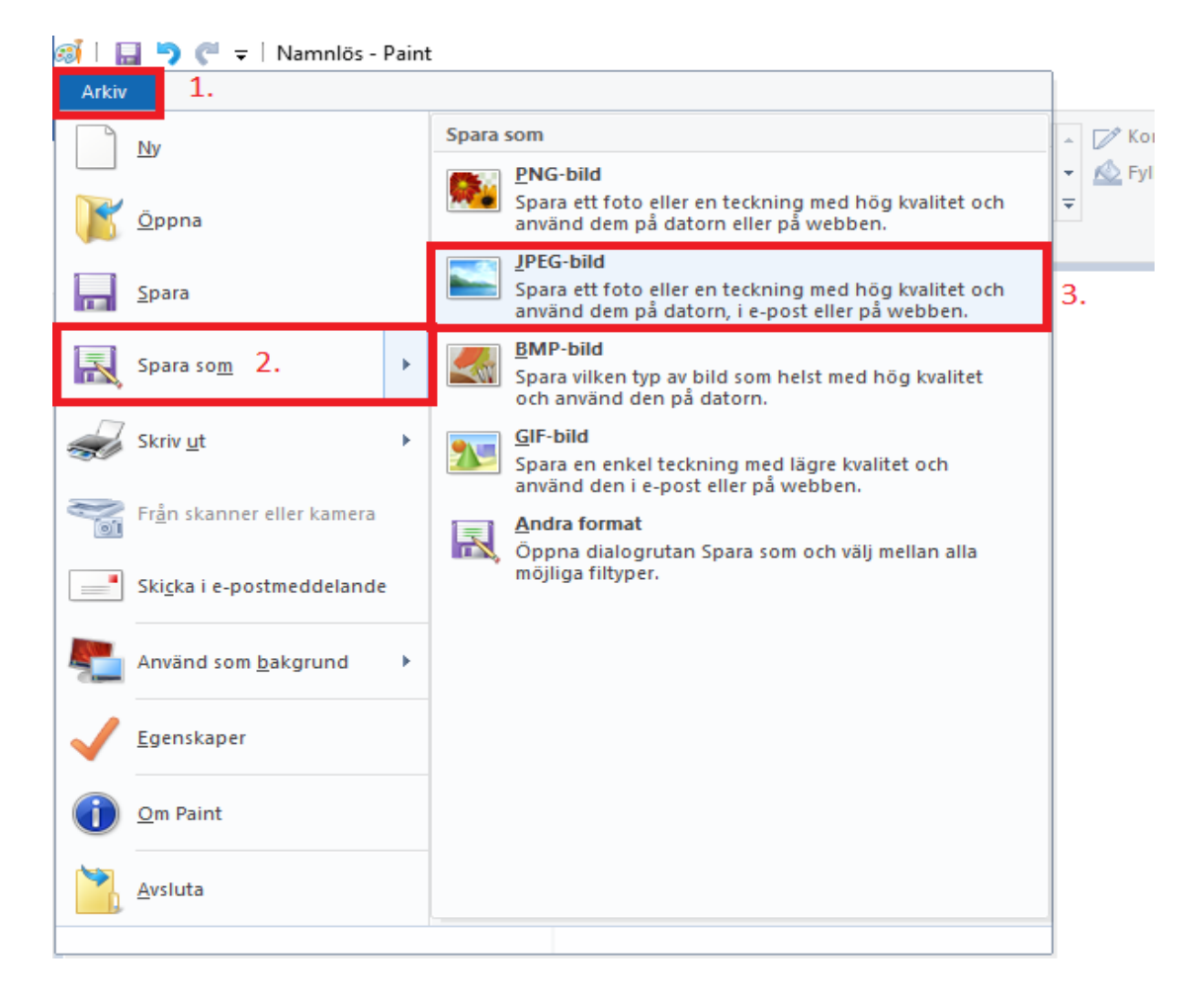

## **4. När din skärmdump nu är infogad i Paint kan du välja att spara ner bilden:**

## **För Mac:**

- **1. Tryck på Skift-Kommando (**⌘**)-3.**
- **2. Skärmavbilden sparas som en PNG-fil på skrivbordet.**